# user manual

manuel d'utilisation | manual del usuario gebruikershandleiding | benutzerhandbuch manual do usuário

micro audio jukebox

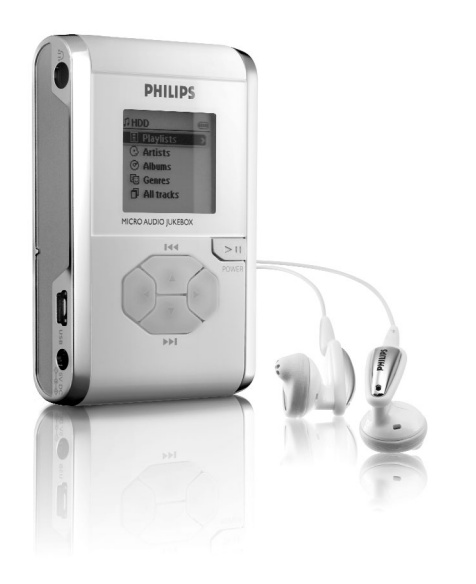

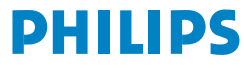

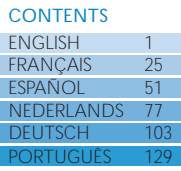

#### We hope you enjoy your hdd.

Please visit: www.philips.com/support

and enter your product name (hdd) to view:

- FAQ Frequently Asked Questions
- Latest user manuals and PC software manuals
- Firmware upgrade files for hdd
- Latest PC software downloads

### Quick Start

#### 1 Charge the Battery

Connect the supplied multi-voltage adapter/charger to the 5V DC jack on hdd and the main power supply. Charge 2.5 to 4 hours for 100% battery power. *(Battery life may vary according to use.)*

#### 2 Install DIGITAL MEDIA MANAGER (DMM)

- a. Insert the supplied CD into your PC's CD-ROM drive.
- b. DMM installation will start automatically for first time users.
- c. Follow screen instructions to complete installation.

#### ATTENTION **!**

WINDOWS 98 USERS :

To avoid installation problems, DO NOT CONNECT hdd to the PC until AFTER installation completes.

#### **3** Connect your hdd and PC

Connect your hdd to your PC using the supplied USB cable, with hdd powered by supplied adapter.The USB connection screen will automatically appear.

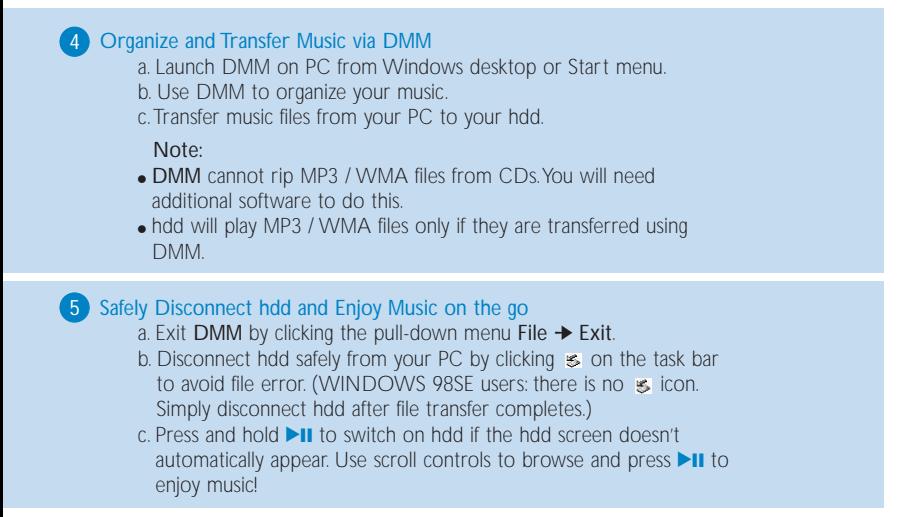

### Left Right

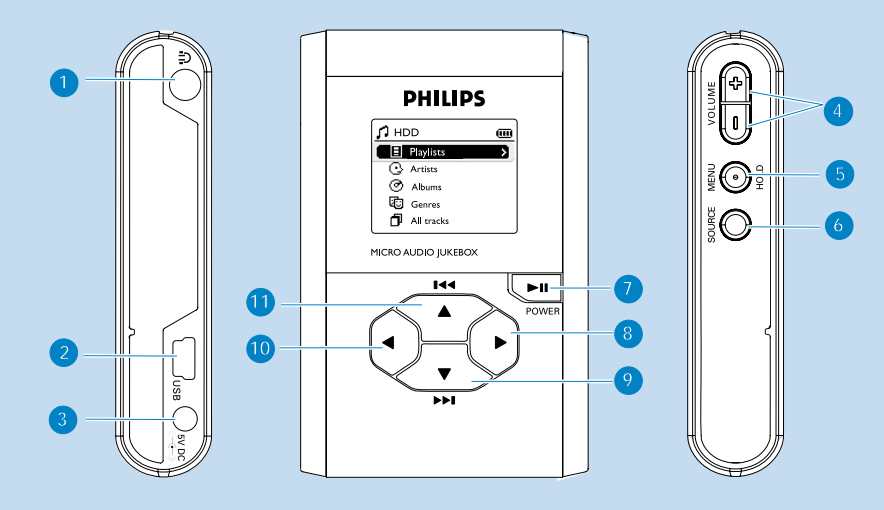

# Overview of Connections and Controls

ENGLISH

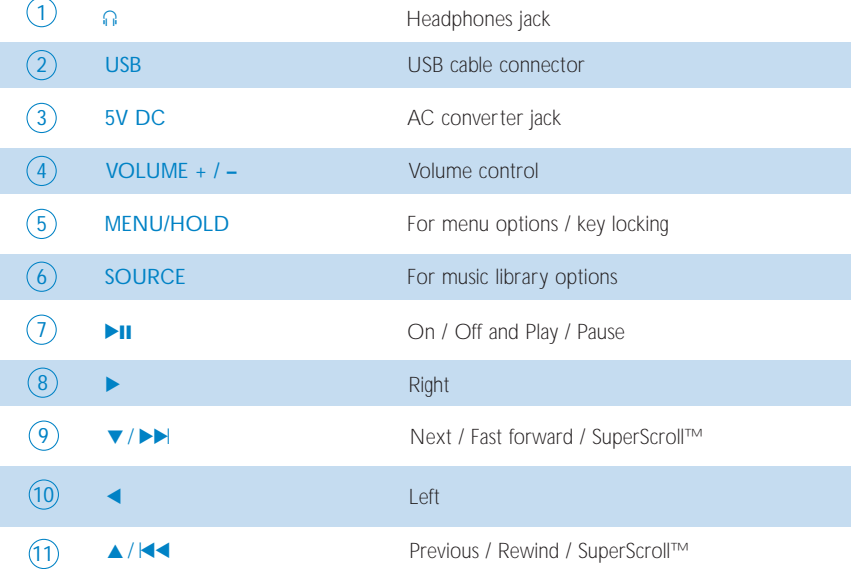

### Playback

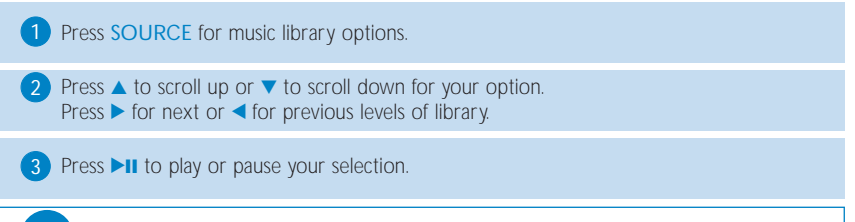

 $\text{Tip}$  The  $\text{PI}$ ,  $\blacktriangle$  and  $\blacktriangledown$ , keys are multi-functional. They work according to how you press them: press *halfway down*, press *down fully,* or press and hold.

### Understanding hdd Display

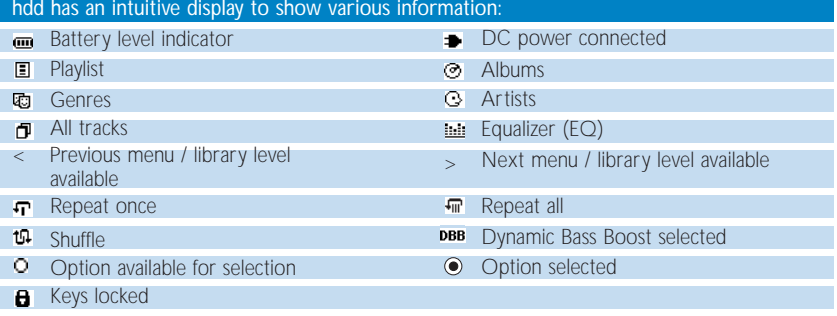

# Using hdd Controls

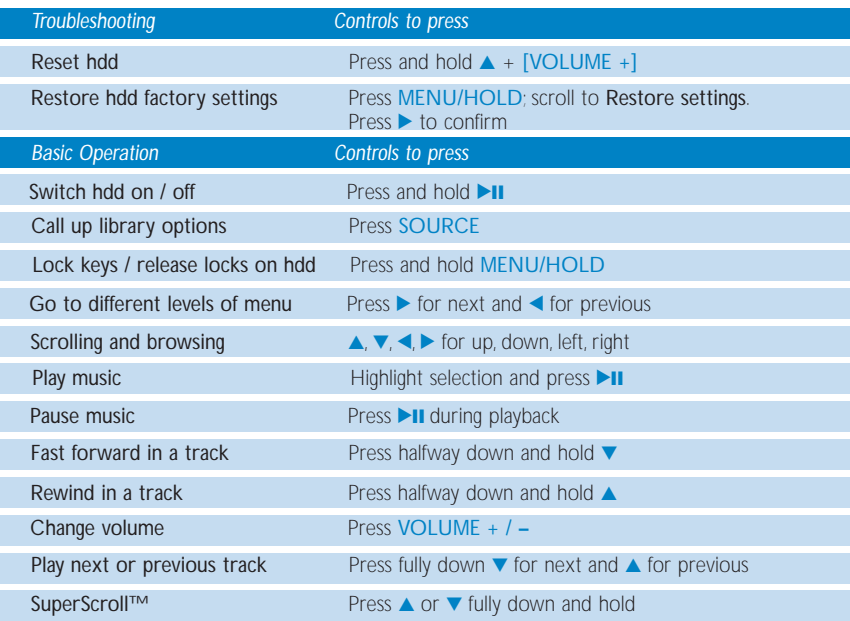

# Customizing Settings

Press MENU/HOLD for settings options. Press  $\triangle$  to scroll up or  $\blacktriangledown$  to scroll down for your option. Press  $\triangleright$  for next or  $\blacktriangleleft$  for previous levels of menu.

**2** Press  $\triangleright$  to confirm your selection by checking  $\circ$ .

3) Press MENU/HOLD or < to exit the menu display. Options for each setting are shown on hdd's display.

Advanced settings and actions

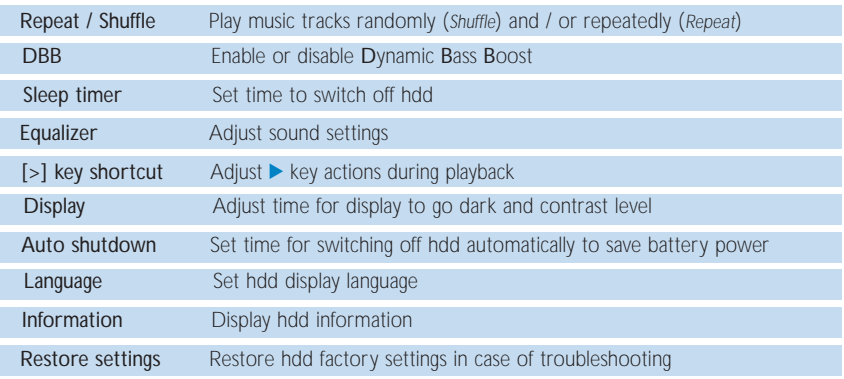

# Using hdd as an External Hard Disk

hdd can be used as an external hard disk for storage and transfer of any data files. Note that music files transferred from the PC to hdd via Windows Explorer will not be able to play on hdd. Please always use DMM for music transfer.

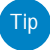

- During USB connection, we recommend that you always use the supplied power adapter to avoid loss of data.
- <sup>0</sup> Always remove USB connection safely (*see Step 5, page 3*).

# About PHILIPS Digital Media Manager

PHILIPS Digital Media Manager (DMM) contains all the necessary software components you need to work properly with hdd.These include:

- MP3 and WMA transfer for playback on hdd.
- Paths and supporting links for DMM software and hdd firmware upgrades.

# About Digital Rights Management

To protect certain rights of artists in the music industry, DMM and hdd are subject to certain playback restrictions known as Digital Rights Management. As a result:

• hdd will play MP3 / WMA files only if they are transferred using DMM.

### Basic Operation

*Launching DMM* Launch DMM on PC from Windows desktop or Start menu.

*Managing tracks and playlists* Select desired item(s) by clicking on checkbox(es).

Use drag and drop actions to move selected items between PC Library, My Player and Playlists.

Erase desired item(s) by clicking on checkbox(es) and press <delete> on your keyboard.

Click the corresponding icons to create playlists.

#### *Managing Media Folders*

To add / remove Media Folders, or to set refresh options, click Prefrences ➔ Media folder. Make sure your tracks in the Media Folders are of MP3 or WMA formats. Note that autmatic refresh upon DMM start up is not recommended for large Media Folders.

*Customizing DMM view* To resize DMM, click the resizing buttons, or select from the View menu.

#### **IMPORTANTI**

- Connect hdd to your PC via the supplied USB **BEFORE** starting DMM on your PC.
- During USB connection, we recommend that you always use the supplied power adapter to avoid loss of data.

### The Main Screen: PC Library, My Player and Status Bar

The DMM main screen comes with PC Library (which displays the contents of your Media Folders) and My Player (hdd), along with these icons:

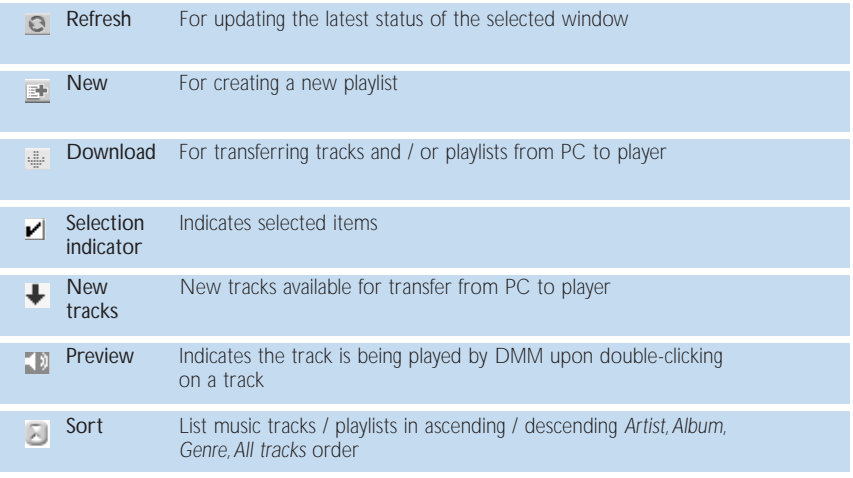

In addition, there is a dynamic status bar in My Player that indicates available space on hdd.

# DMM Actions and Settings (1)

Use menus to customize DMM:

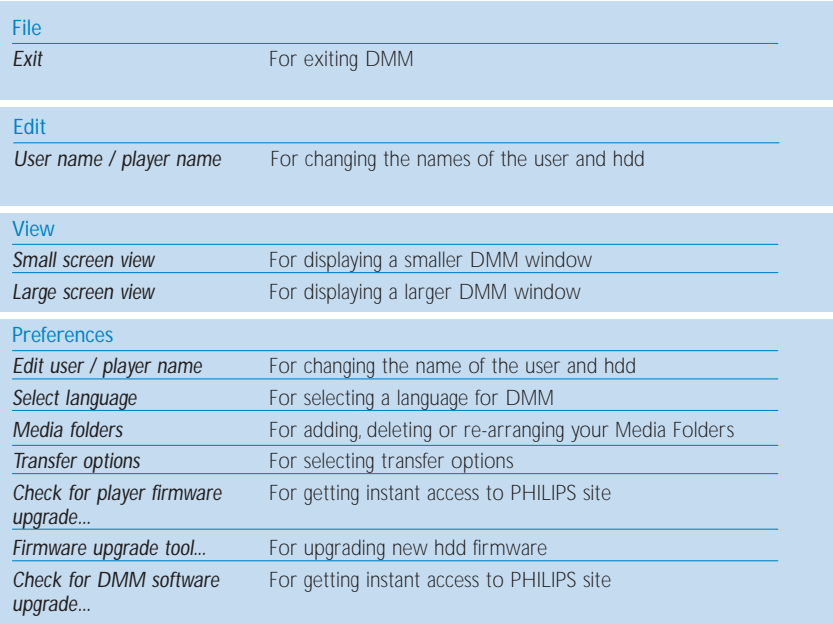

# DMM Actions and Settings (2)

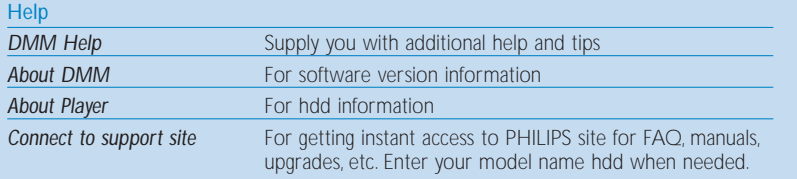

### Transferring your music tracks

Highlight one or more music tracks you want to transfer by clicking on their checkboxes. 1

Press  $\equiv$  or drag and drop. Then wait for the procedure to complete. It takes 15 to 20 minutes to transfer 100 music tracks (4MB each). 2

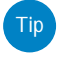

If items selected for transfer already exist on PC Library and / or My Player, transfer will proceed according to your selected option:

- <sup>0</sup> Always overwrite (overwrite all tracks that already exist).
- Always skip (do not transfer any of the tracks).

#### IMPORTANT: RETAIN YOUR ORIGINAL FILES!

Please ensure that you retain the original files transferred to hdd. Philips is not responsible for any loss of content in the case if the product becomes damaged or the hard disk not readable.

### Firmware and software upgrades

For best interaction between your hdd and your PC, check www.philips.com/support for the latest upgrades available.

- 1 You can download the latest upgrade files from www.philips.com/support. You may need to enter the model number e.g. hdd, to access the upgrade file. Make sure you save the file(s) in a folder on your PC. Unzip them before you install the upgrade.
- 2) To upgrade firmware, make sure you connect hdd to your PC and to the main power supply. Click Preferences ➔ Firmware upgrade tool from the DMM main screen. Follow screen instructions to complete firmware upgrade.
- To upgrade DMM, unzip the latest upgrade files. Make sure you save the file(s) in a folder on your PC. Click on the exe file. Follow screen instructions to uninstall your existing DMM. Click on the exe file again. Follow screen instructions to complete DMM upgrade. 3

# Troubleshooting (1)

ENGLISH

If a fault occurs, first check the points listed in the following pages. For further help and other troubleshooting tips, please also check out hdd FAQ at www.philips.com/support.

If you are unable to find a solution by following these hints, consult your dealer or service center.

#### WARNING:

Do not open the set as there is a risk of electric shock! Under no circumstances should you try to repair the set yourself, as this will invalidate the warranty.

#### Q. My hdd does not respond.

Press and hold  $\triangle$  + [VOLUME +] to reset. File contents e.g. your songs or downloaded files on your hdd are not affected when resetting in this way.

#### Q. I can't play my music tracks.

hdd can only play MP3 / WMA files transferred through DMM. hdd will not be able to play audio files that are not of these formats.

#### Q. I can't see new tracks in DMM.

Specify your Media Folders through Preferences → Media folder and click o.

#### Q. I cannot transfer from MY PLAYER to PC LIBRARY.

This is not an error. DMM can only transfer music tracks from PC Library to My Player, subject to *Digital Rights Management.*

# Troubleshooting (2)

#### Q. DMM stops responding during file transfer.

Transferring 100 music tracks may take up to 20 minutes.Wait for transfer to complete. Alternatively, exit DMM using Windows' task manager and restart DMM.

#### Q. My hdd has short playback time.

Over time, the internal rechargeable battery will become weaker. It is replaceable. Please contact your nearest Philips Service Center for a battery replacement.

#### Q. My hdd shows this [file error] icon.

You have a file error: system files may be missing or there is a format error on hdd. To remedy, please connect hdd to your PC and to the main power supply and start DMM.The database will be recreated automatically.

#### Q. My hdd shows this [disk error] icon.

You have a serious error with your hdd, possibly caused by a faulty hard disk drive.To remedy, please connect hdd to your PC and to the main power supply and start DMM.The database will be recreated automatically. If you continue to encounter problems, please consult your dealer or service center. For more information visit www.philips.com/support.

Q. How do I know which firmware version I have? On your hdd, you can check your firmware version from the menu options. Scroll for Menu ➔ Settings ➔ Information to display "FW vers:". Otherwise, you can check this with DMM by clicking  $\text{Help} \rightarrow \text{About player}$ .

#### Q. How do I know how much free space I have?

On your hdd, you can check your hdd free space from the menu options. Scroll for Menu ➔ Settings ➔ Information to display "Free:". Otherwise, you can check this with DMM from the status bar, where information on free space is provided.

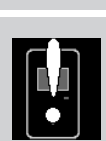

#### ENGLISH

### Safety & Maintenance

To get the most from your product, please also refer to the Safety &Warranty booklet supplied with this device for important safety instructions.

## About Operating and Storage Temperatures

- <sup>0</sup> Operate hdd in a place where the temperature is always between 0 and 35º C (32 to 95º F).
- <sup>0</sup> Store hdd in a place where the temperature is always between -20 and 45º C (-4 to 113º F).
- Battery life of hdd may shorten in low temperature conditions.
- Do not expose to excessive heat caused by heating equipment or direct sunlight.
- When you are using hdd, connecting it to your PC or charging the battery, it is normal for hdd to become warm.The rear panel case functions as a cooling surface that transfers heat from inside the unit to the cooler air outside.
- hdd is not recommended for using during vigorous exercising. hdd is not shock-proof and may be damaged when subjected to excessive vibrations.

# Avoiding Damage or Malfunction

- Backup your files. Please ensure that you retain the original files that you have downloaded to hdd. Philips is not responsible for any loss of content in the case if the product becomes damaged or the hard disk not readable / legible.
- Manage (transfer, delete, etc.) your files only through Philips Digital Media Manager (DMM) to avoid problems!
- Do not drop hdd or allow objects to fall on hdd.
- Do not allow hdd to be submersed in water. Do not expose connection jacks to water as water entering the set may cause major damage.
- <sup>0</sup> Clean hdd with a slightly damp cloth. Don't use any cleaning agents containing alcohol, ammonia, benzene or abrasives as these may harm the finishing on hdd.
- Active mobile phones in the vicinity may cause interference to the device.

## Using the Power Adapter /Charger

- Use only the AY3192 power adapter that came with hdd. Adapters for other electronic devices may look similar, but they may damage hdd.
- The only way to shut off power completely to your power adapter/charger is to disconnect it from the power source.
- Always leave space around your power adapter. Do not use this equipment in a location where airflow around the power adapter is confined, such as a bookcase.
- <sup>0</sup> When connecting or disconnecting your power adapter, always hold the power adapter by its sides. Keep fingers away from the metal part of the plug.
- The power adapter for hdd is a high-voltage component and should not be opened for any reason, even when hdd is off.

#### Hearing safety

Listen at a moderate volume. Using headphones at high volume can impair your hearing.

#### Traffic safety

Do not use while driving or cycling as you may cause an accident.

#### Optimizing playback performance

We recommend to only use PHILIPS headphones for hdd. Music volume and / or quality is not guaranteed for other non-PHILIPS headphones.

# Using DMM

Avoid the risk of corrupting and losing data with the following precautions when using DMM:

- Never disconnect the USB cable while file transfer is in progress. For Windows 2000, XP or ME, always disconnect hdd properly from your PC using the istan. WINDOWS 98SE users: there is no  $\le$  icon. Simply disconnect hdd after file transfer completes.
- Never close DMM while file transfer is in progress.
- Operate using one file management system only. When transferring files, do not attempt to transfer files via Windows Explorer whilst waiting for transfer to complete on DMM.
- Do not delete any track via Windows Explorer when file transfer is active in DMM. If you wish to delete a file, please only do so from either DMM or from Windows Explorer after file transfer completes.

# Copyright Information

- Unauthorized duplication and distribution of Internet/CD recordings violate copyright law and international treaties.You should use hdd and PHILIPS Digital Media Manager (DMM) software for personal use only.
- In the U.K and certain countries, the copying of material protected by copyright may require the permission of the copyright holders.

Notice for the USA

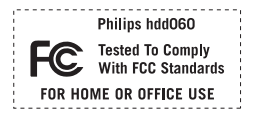

#### *Note:*

This equipment has been tested and found to comply with the limits for a Class B digital

device, pursuant to part 15 of the FCC Rules. These limits are designed to provide reasonable protection against harmful interference in a residential installation.This equipment generates, uses, and can radiate radio frequency energy and, if not installed and used in accordance with the instruction manual, may cause harmful interference to radio communications.

However, there is no guarantee that interference will not occur in a particular installation. If this equipment does cause harmful interference to radio or television reception, which can be determined by turning the equipment off and on, the user is encouraged to try to correct the interference by one or more of the following measures:

- Relocate the receiving antenna.
- Increase the separation between the equipment and receiver.
- <sup>0</sup> Connect the equipment into an outlet on a circuit different from that to which the receiver is connected.
- Consult the dealer or an experienced radio/ TV technician for help.

#### Modifications

Modifications not authorized by the manufacturer may void users authority to operate this device.

#### ENGLISH

# Technical Specifications (1)

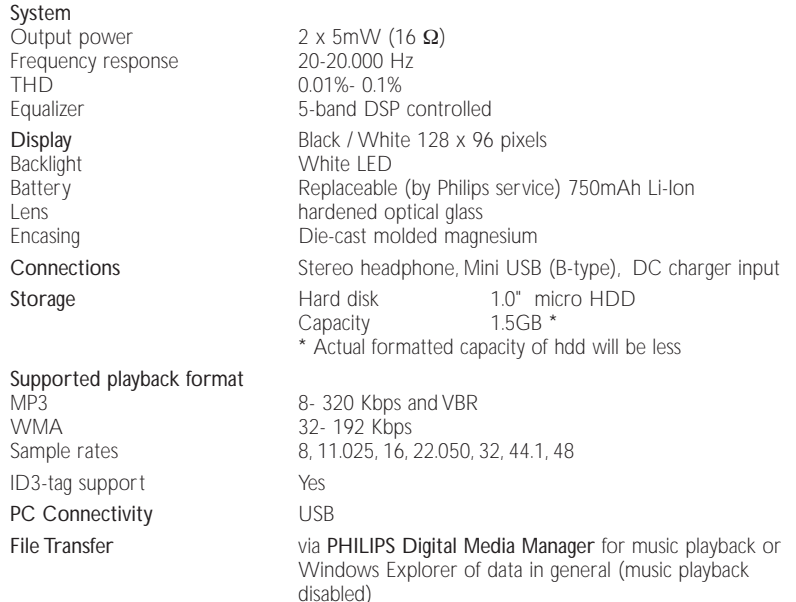

# Technical Specifications (2)

#### Power supply

Built-in 750 mAh Lithium Ion (Li-Ion) rechargeable battery, replaceable by a Philips Service Center Multi-voltage AC adapter/charger AY3192

#### Battery playtime

10 hours using built-in rechargeable battery (2.5 hours fully charged) *Battery life may vary according to use.*

#### Power Consumption

Shutdown: less than 1.3 mW Average operational (USB mode): 1.45W Average operational (play mode): 250mW

\* It is not advised to run hdd on battery power during USB connection

### General

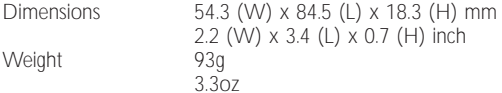

*PHILIPS reserves the right to make design and specification changes for product improvement without prior notice.*

*All rights reserved.*

*All trademarks and registered trademarks are the property of their respective owners.*

# **© Koninklijke Philips Electronics N.V. 2003 All rights reserved.** www.philips.com

3104 205 33171

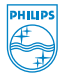